# **Vendor Deals Addon - User Guide**

by CedCommerce Products User Guides

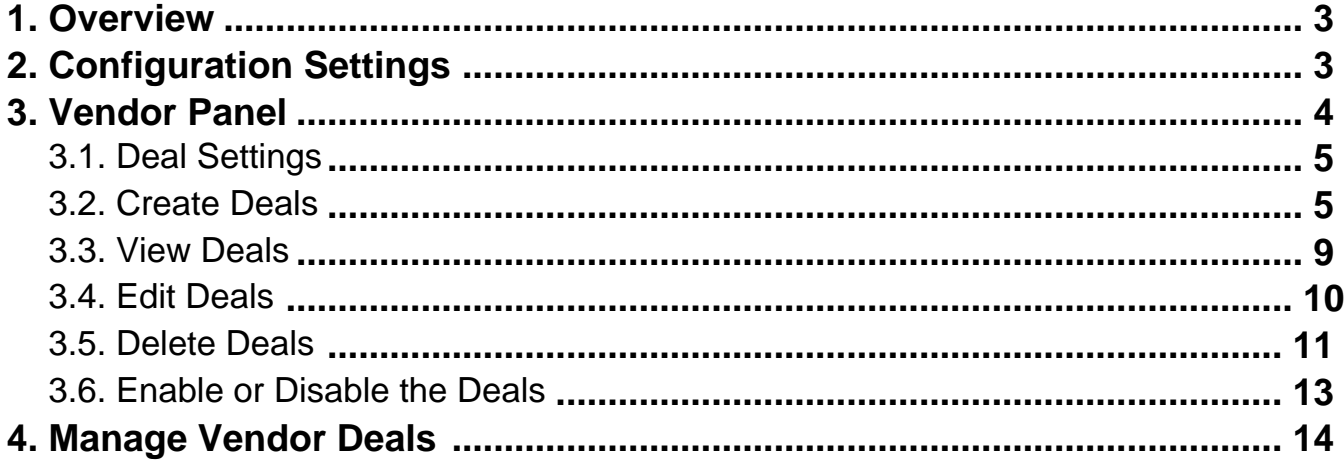

### <span id="page-2-0"></span>**1. Overview**

**Vendor Deals Addon** for Magento 2 allows vendors to produce deals on specific products. It facilitates the vendors to attract the front-end users by creating various interesting and attractive deals for them. Vendor can show deal timer and deal message with the deals. It is compatible only with the CedCommerce Multi-Vendor Marketplace extension.

#### **Key Features are as follows:**

- Create deals on Products
- Shows deals on view page
- Show deal end timer with deal
- Show the message with deal
- Allows vendors to make visible their deals messages.

### **2. Configuration Settings**

#### **To enable Vendor Deals add-on**

- 1. Go to the **Admin** panel.
- 2. On the left navigation bar, click the **MARKETPLACE** menu, and then click **Vendor Configuration**. The **Configuration** page appears as shown in the following figure:

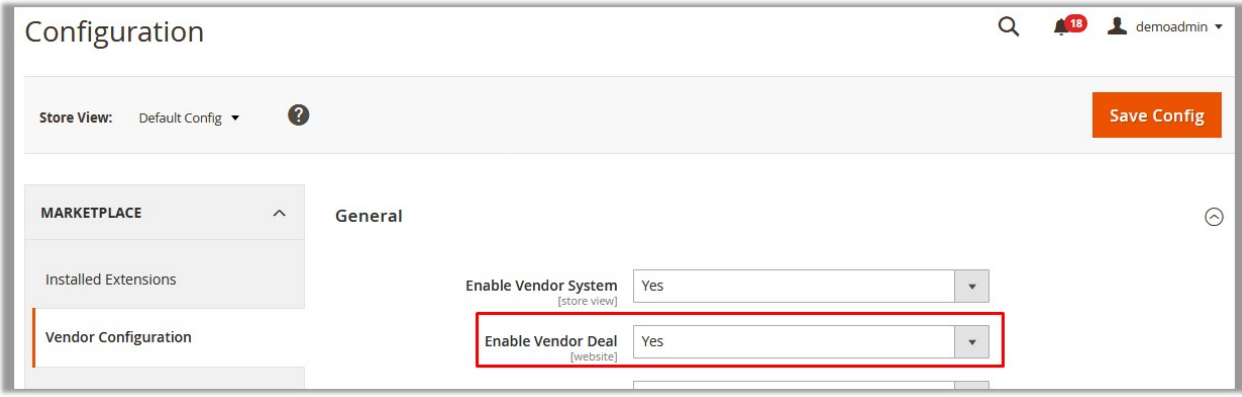

- 3. In the **Enable Vendor Deal** list, select **Yes**.
- 4. Click the **Save Config** button.

The admin can define the Deals settings that reflects on the frontend and overrides the settings of the vendor.

#### **To configure the Vendor Deals Settings**

- 1. Go to the **Admin** panel.
- 2. On the left navigation bar, click the **MARKETPLACE** menu, and then click **Vendor Configuration**. The **Configuration** page appears as shown in the following figure:

<span id="page-3-0"></span>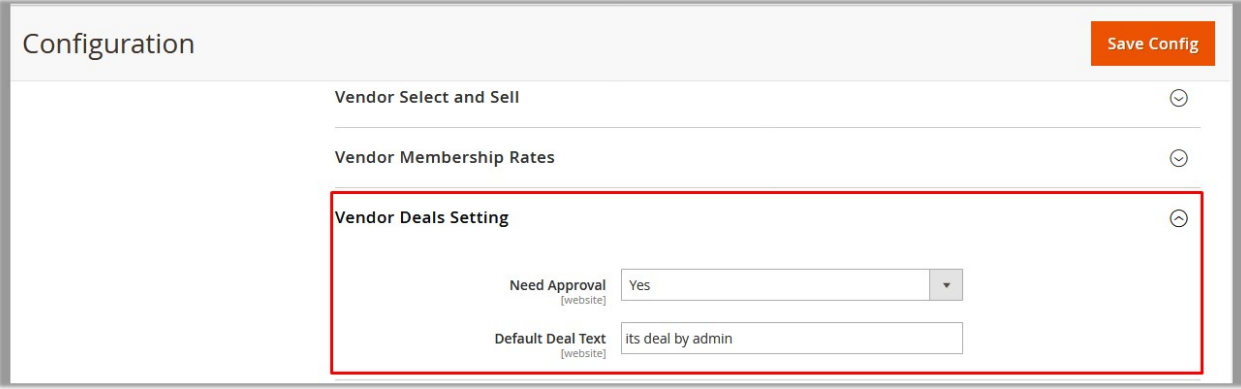

#### 3. Under **Vendor Deals Setting**, do the following:

- a. In the **Need Approval** list, select **Yes** or **No**. Note: Select **Yes**, if the admin wants the setting for the admin approval for every deal. Select No, if the admin approval is not required for the deals and they are approved automatically.
- b. In the **Default Deal Text** box, enter the message that the admin wants to appear with deal. Note: This message appears with the deal, if the vendor has not set up the message text for the deal. It means, if the vendor defines a text message for the deal, the message defined by admin is overridden.

### **3. Vendor Panel**

After the Vendor Deals add-on is purchased and installed, the admin has the ability to enable or diable the add-on features for Vendors.

Once the admin enables the add-on features, the Vendor Deals menu appears on the left navigation bar of the Vendor panel.

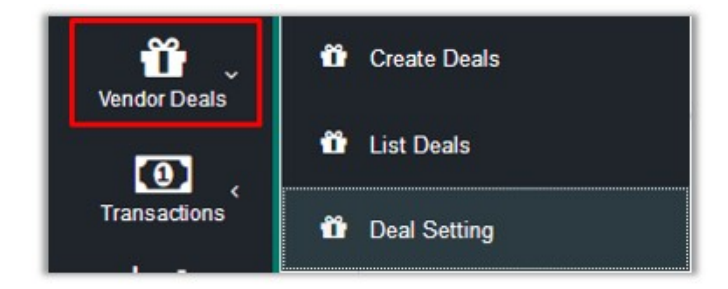

Vendor is allowed to perform the following tasks:

Set up the message for the deal(http://docs.cedcommerce.com/magento-2/vendor-deals-addon-userguide?section=deal-settings)

- <span id="page-4-0"></span>Create Deals(http://docs.cedcommerce.com/magento-2/vendor-deals-addon-user-guide?section=createdeals)
- View the Deals(http://docs.cedcommerce.com/magento-2/vendor-deals-addon-user-guide?section=viewdeals)
- Edit the Deals(http://docs.cedcommerce.com/magento-2/vendor-deals-addon-user-guide?section=editdeals)
- Delete the Deals(http://docs.cedcommerce.com/magento-2/vendor-deals-addon-userguide?section=delete-deals)
- Enable or Disable Deals(http://docs.cedcommerce.com/magento-2/vendor-deals-addon-userguide?section=enable-or-disable-the-deals)

### **3.1. Deal Settings**

The vendors can define a text message for the deal, which overrides the message defined by the admin. If the vendor has not set up the message text for the deal, then the message defined by the admin appears with the deal.

#### **To define the text meaasage for the deal**

- 1. Go to the **Vendor** panel.
- 2. On the left navigation bar, click the **Vendor Deals** menu, and then click **Deal Setting**. The **Deal Setting** page appears as shown in the following figure:

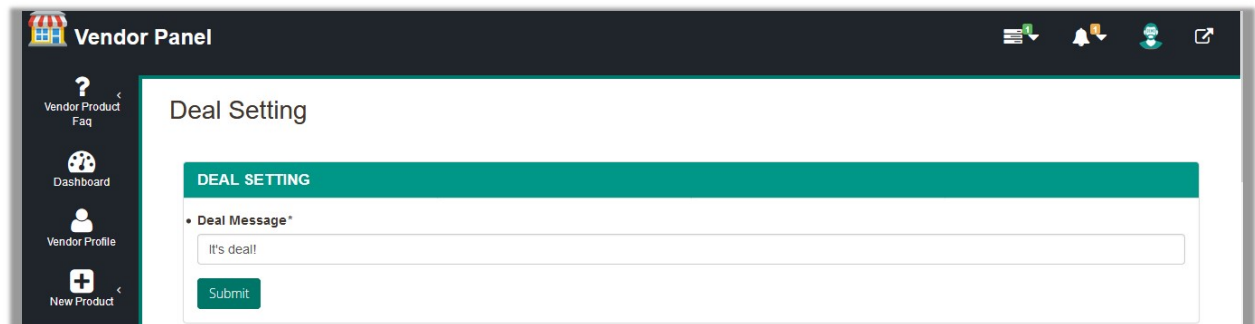

3. In the **Deal Message** box, enter the message for the deal.

#### 4. Click the **Submit** button.

A success message appears as shown in the following figure:

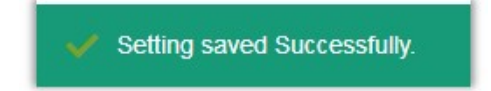

### **3.2. Create Deals**

Vendors can create an exciting and interesting deals for a specific product to attract their customers towards their products and thus increase their sale.

#### **To create deals**

- 1. Go to the **Vendor** panel.
- 2. On the left navigation bar, click the **Vendor Deals** menu, and then click **Create Deals**.

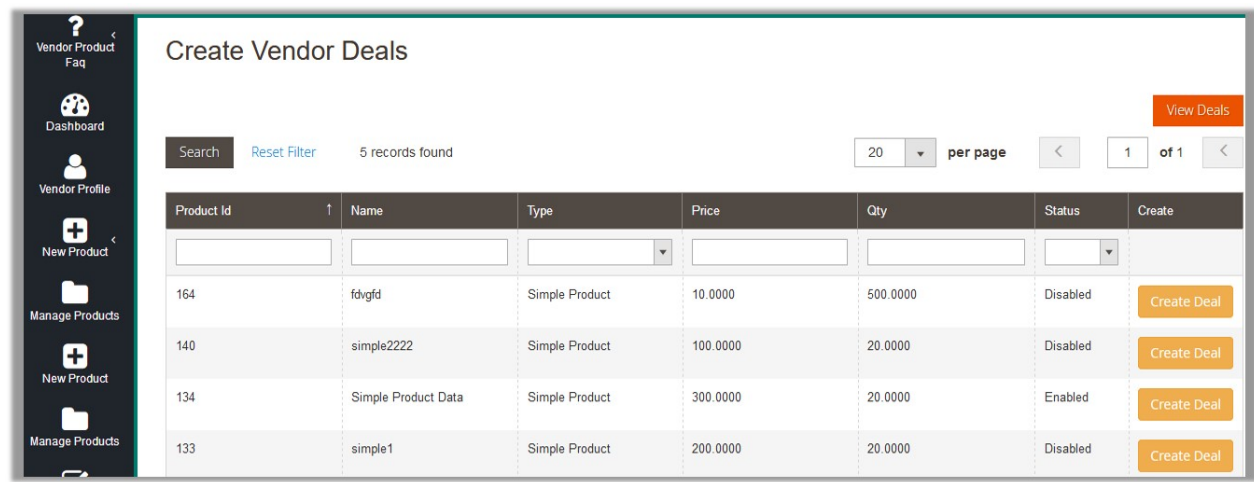

- 3. Scroll down to find the required product for which the admin wants to create the deal.
- 4. In the **Create** column of the required product row, click the **Create Deal** button.

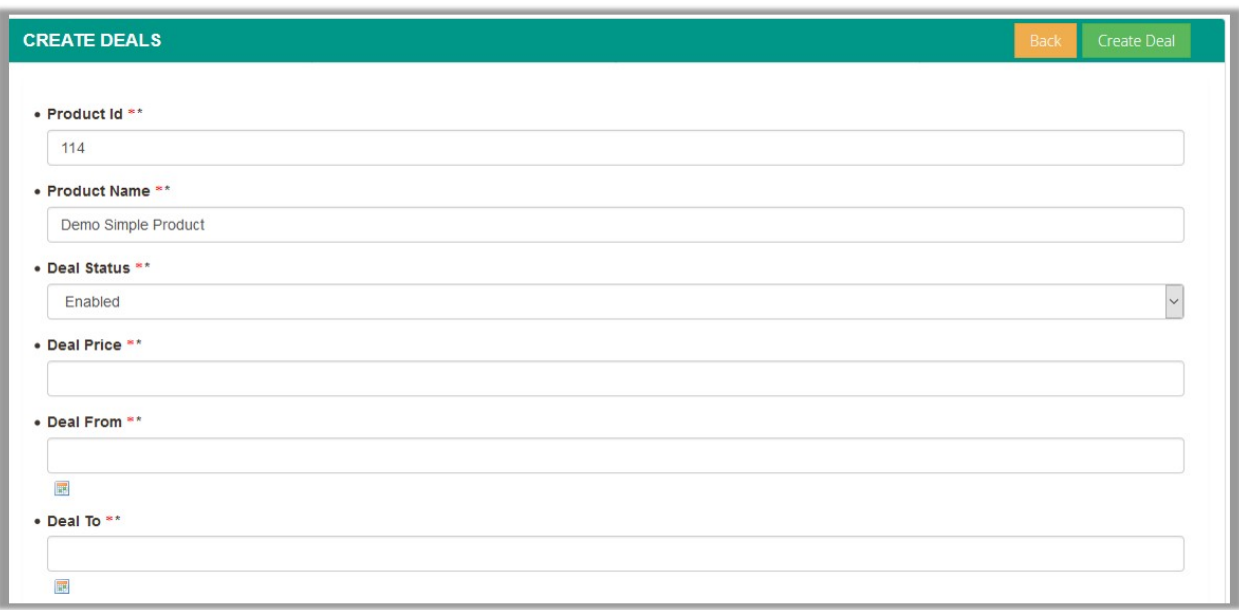

#### **The following fields appear on this page:**

- **Product Id**: Product Id of the product for which the vendor is creating deal. The appeared value is read-only.
- **Product Name**: Product name of the product for which the vendor is creating deal. The appeared value is read-only.
- **Deal Status**: Status of the deal, such as Enabled, Disabled, and Expired.
- **Deal Price**: The offer price that the vendor wants to set up for the specific product.
- **Deal From**: The date when the deal starts.
- **Deal To**: The date when the deal ends.
- 5. In the **Deal Status** list, select the required status of the deal.
- 6. In the **Deal Price** box, enter the offer price.
- 7. In the **Deal From** box, click the box.

Calendar appears as shown in the following figure:

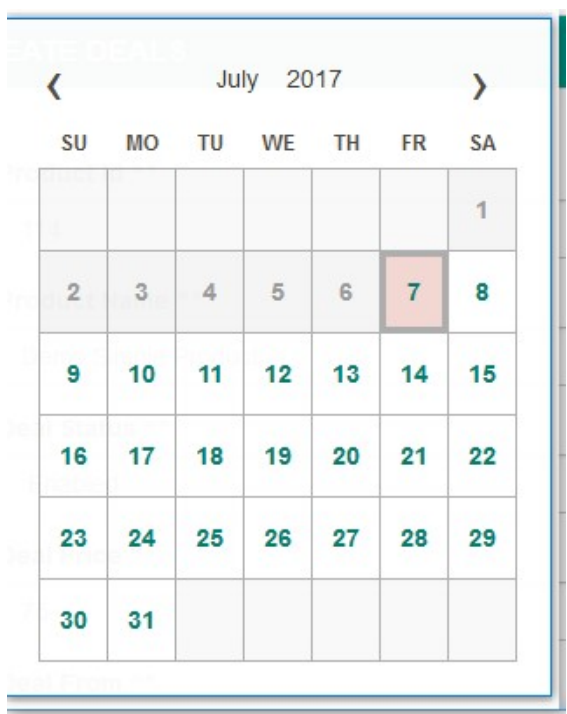

Click to select the required date.

The date appears in the the Deal From box.

- 8. In the **Deal To** box, click the box.
	- Calendar appears as shown in the following figure:

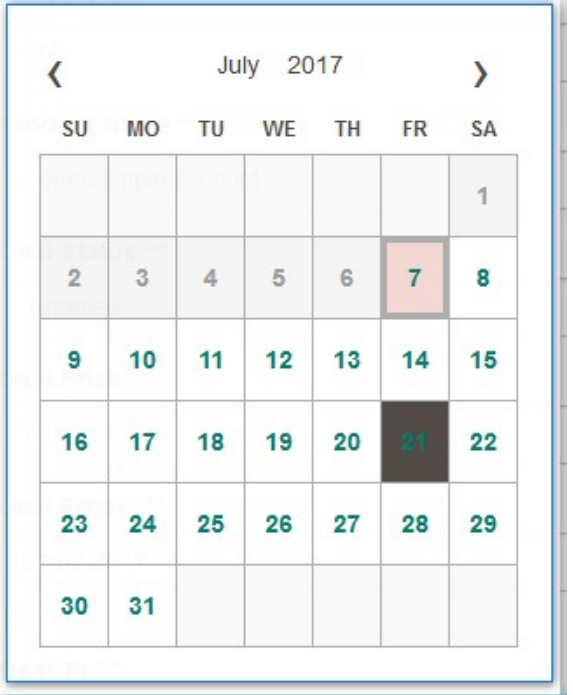

Click to select the required date.

The date appears in the the **Deal To** box.

9. In the upper-right corner, click the **Create Deal** button.

The deal is created for the product and the page is redirected to the Vendor Deals page, where the deal is listed and a success message appears as shown in the following figure:

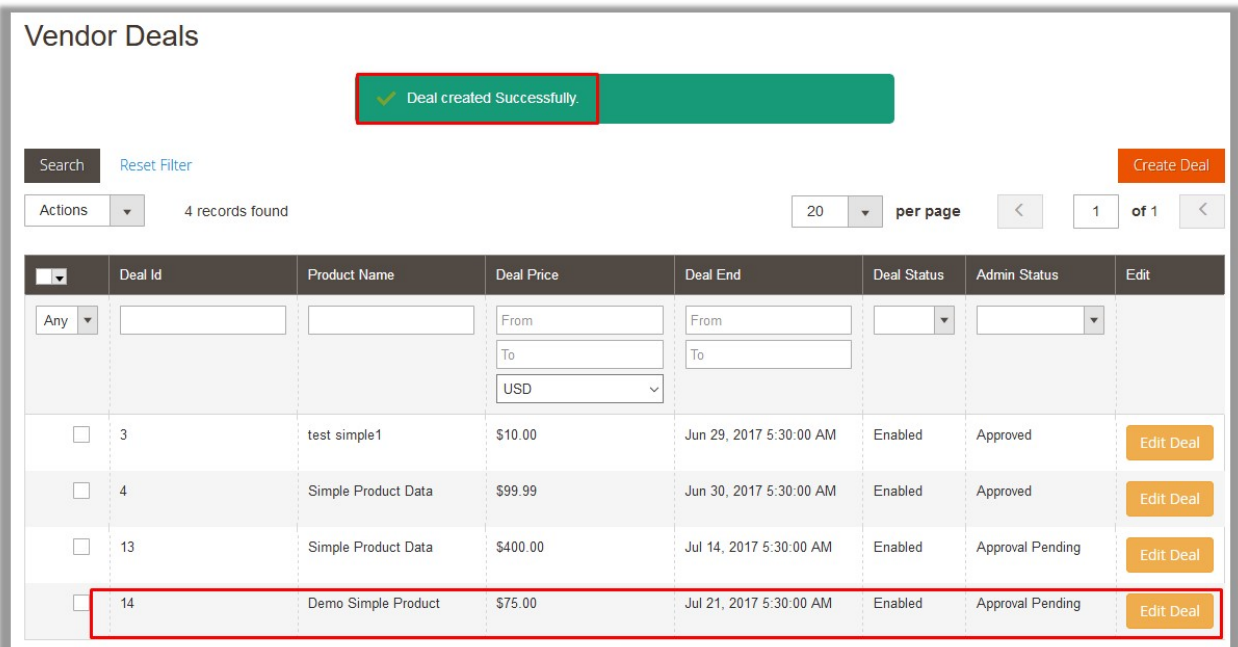

# <span id="page-8-0"></span>**3.3. View Deals**

### To view the created deals

- 1. Go to the **Vendor** panel.
- 2. On the left navigation bar, click the **Vendor Deals** menu, and then click **Create Deals**.

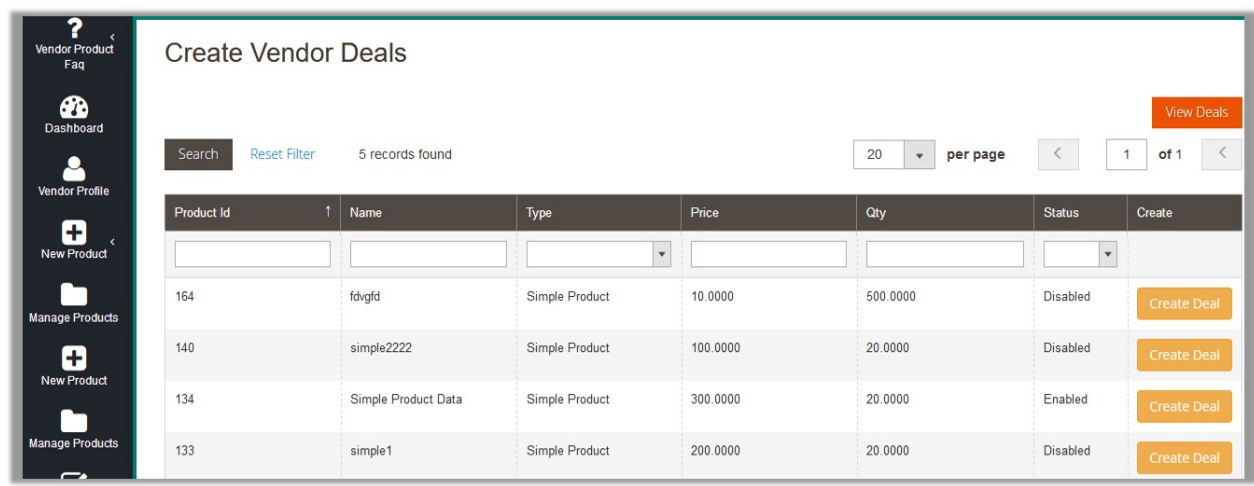

- 3. Click the View **Deals** button.
- OR
- 4. On the left navigation bar, click the **Vendor Deals** menu, and then click **List Deals**. The page appears as shown in the following figure:

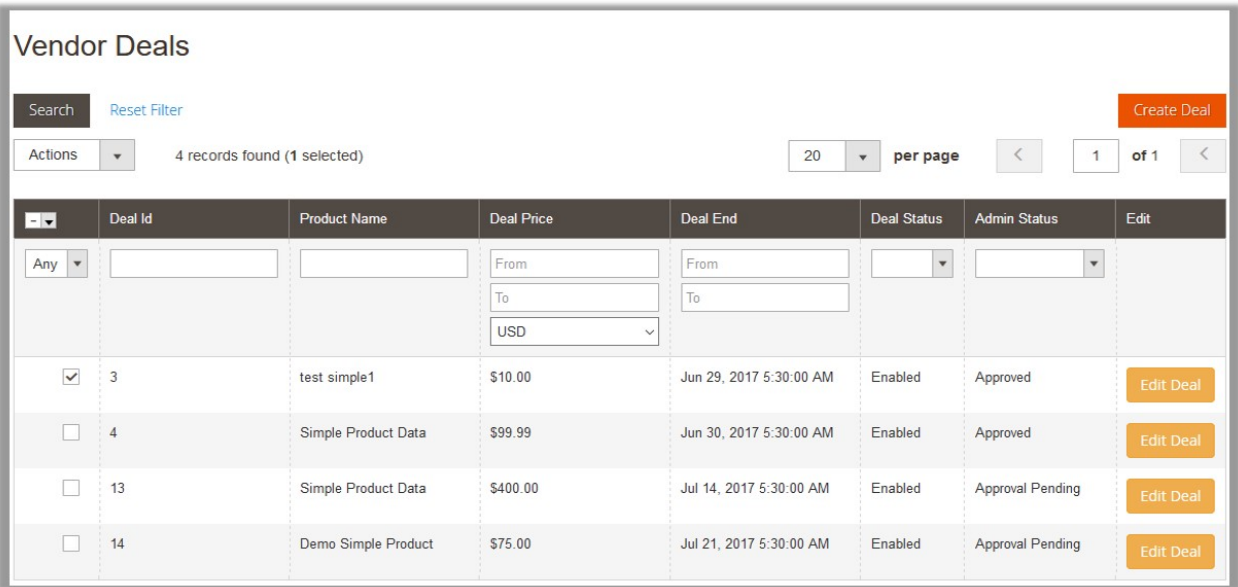

On this page, the vendor can view the list of all the deals created and submit actions on the selected deals. Also, the vendor can create or edit the deal. The status of the Admin Approval for any deal appears in the corresponding row of the Admin Status column.

# <span id="page-9-0"></span>**3.4. Edit Deals**

### **To edit the created deal**

- 1. Go to the **Vendor** panel.
- 2. On the left navigation bar, click the **Vendor Deals** menu, and then click **List Deals**.

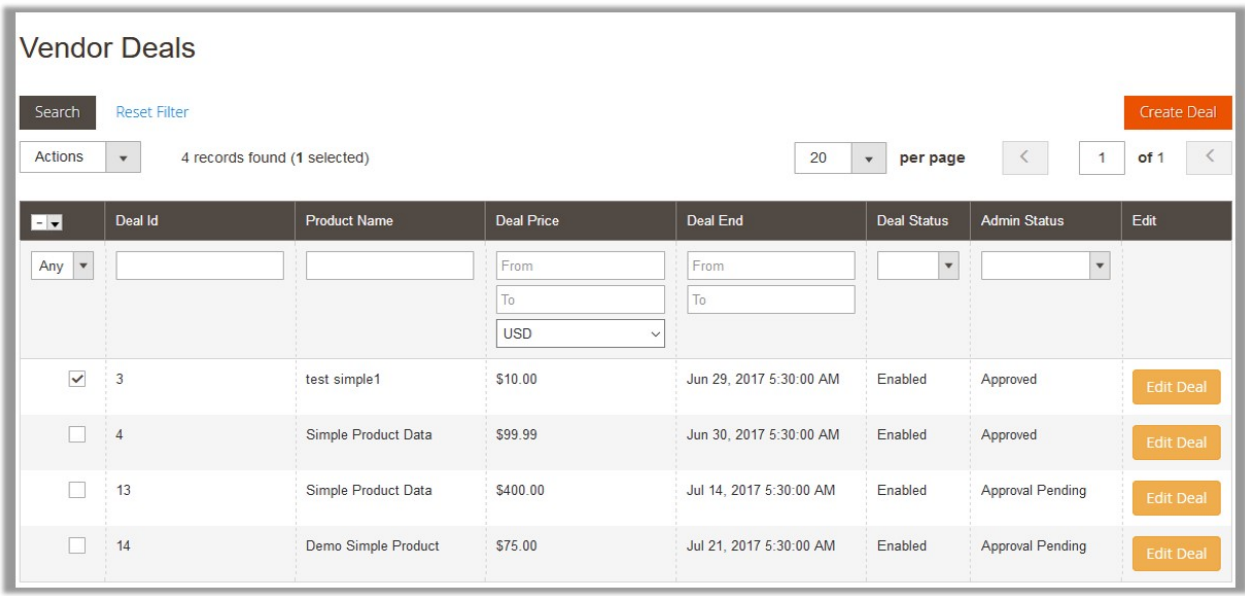

- 3. Scroll down to the required deal to edit.
- 4. In the **Edit** column of the required deal row, click the **Edit Deal** button.

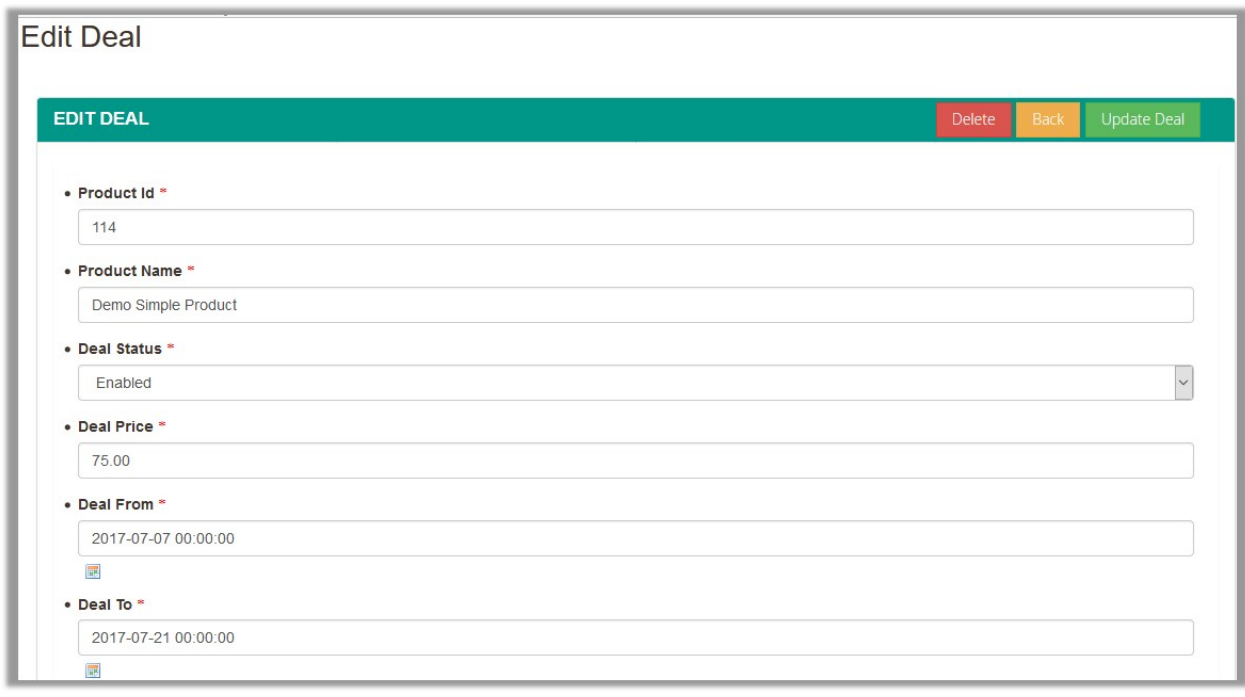

5. Make the required changes, and then click the **Update Deal** button.

<span id="page-10-0"></span>The deal is updated and the page is redirected to the Vendor Deals page, where the updated deal is listed and a success message appears.

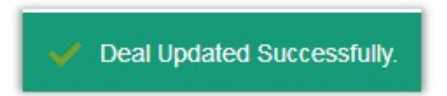

# **3.5. Delete Deals**

#### **To delete the created deal**

- 1. Go to the **Vendor** panel.
- 2. On the left navigation bar, click the **Vendor Deals** menu, and then click **List Deals**.

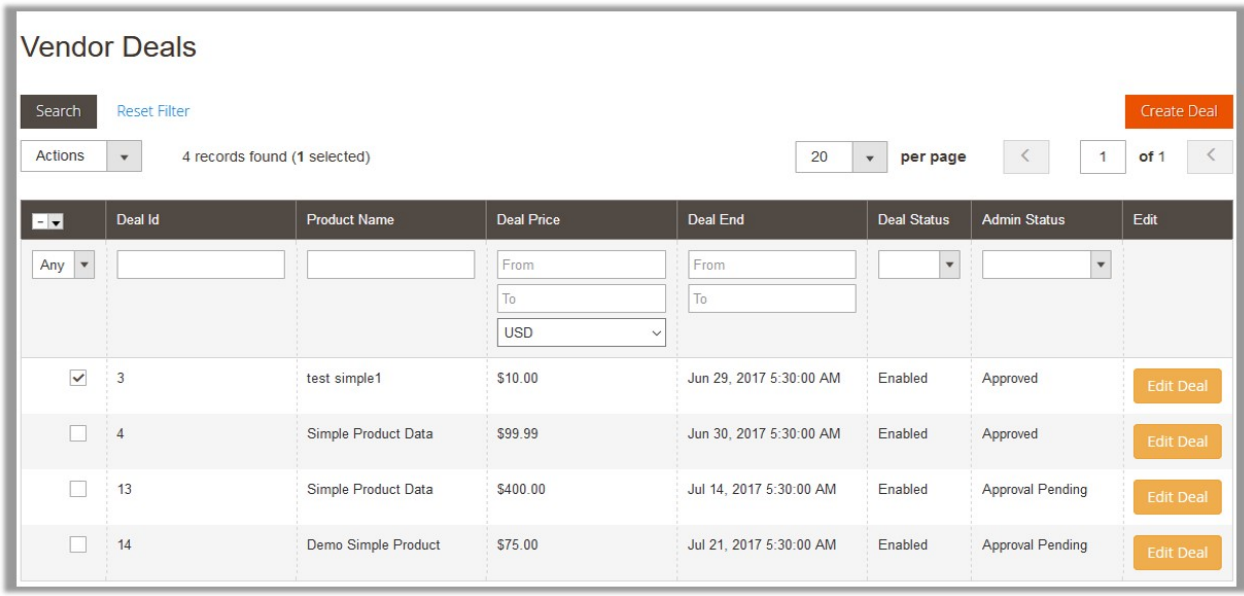

- 3. Scroll down to the required deal.
- 4. In the **Edit** column of the required deal row, click the **Edit Deal** button.

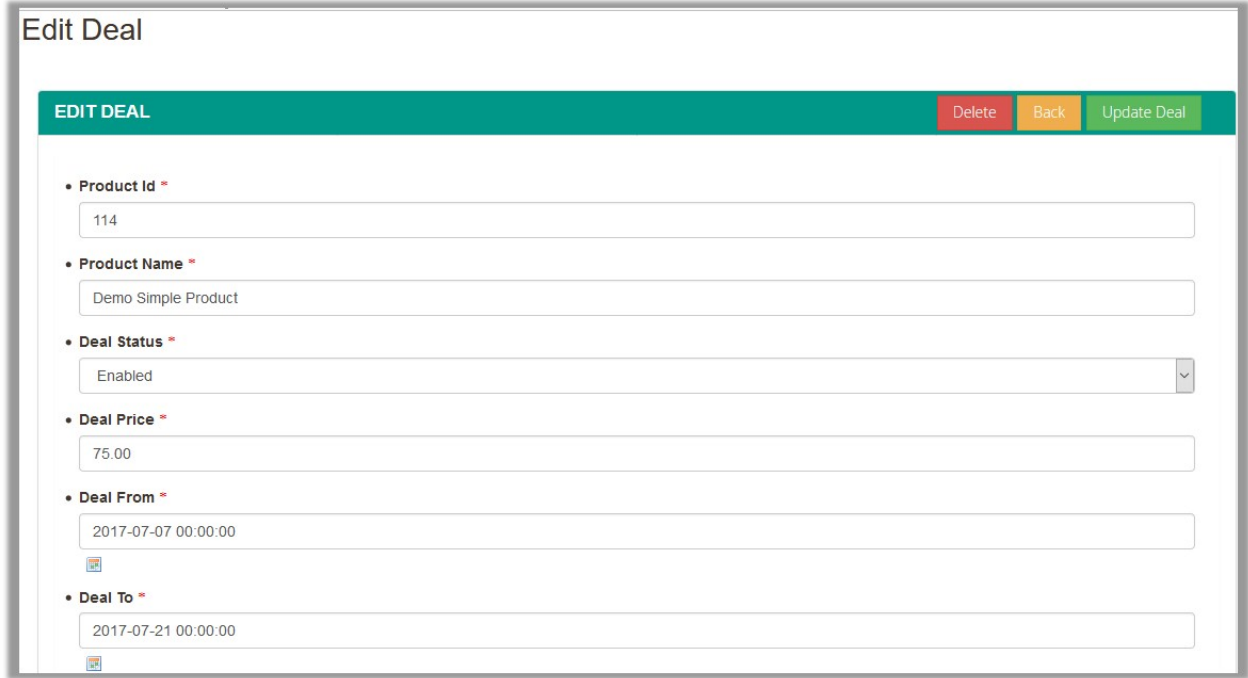

5. Click the **Delete** button.

A confirmation dialog box appears.

6. Click the **OK** button.

The deal is deleted and the page is redirected to the Vendor Deals page, where the deal is removed from the list and a success message appears as shown in the following figure:

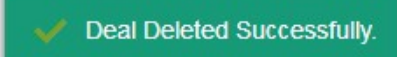

#### **To delete all the selected deals**

- 1. Go to the **Vendor** panel.
- 2. On the left navigation bar, click the **Vendor Deals** menu, and then click **List Deals**.

<span id="page-12-0"></span>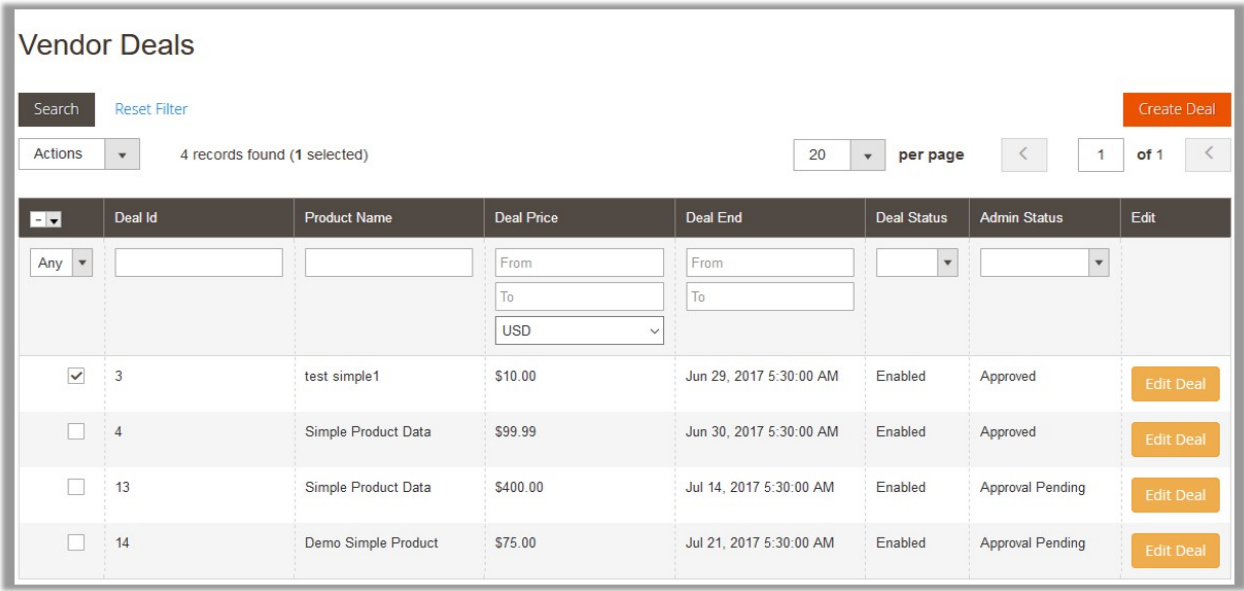

- 3. Select the checkboxes of the deals that the admin wants to delete.
- 4. In the **Actions** list, select the Delete option. The **Submit** button appears.

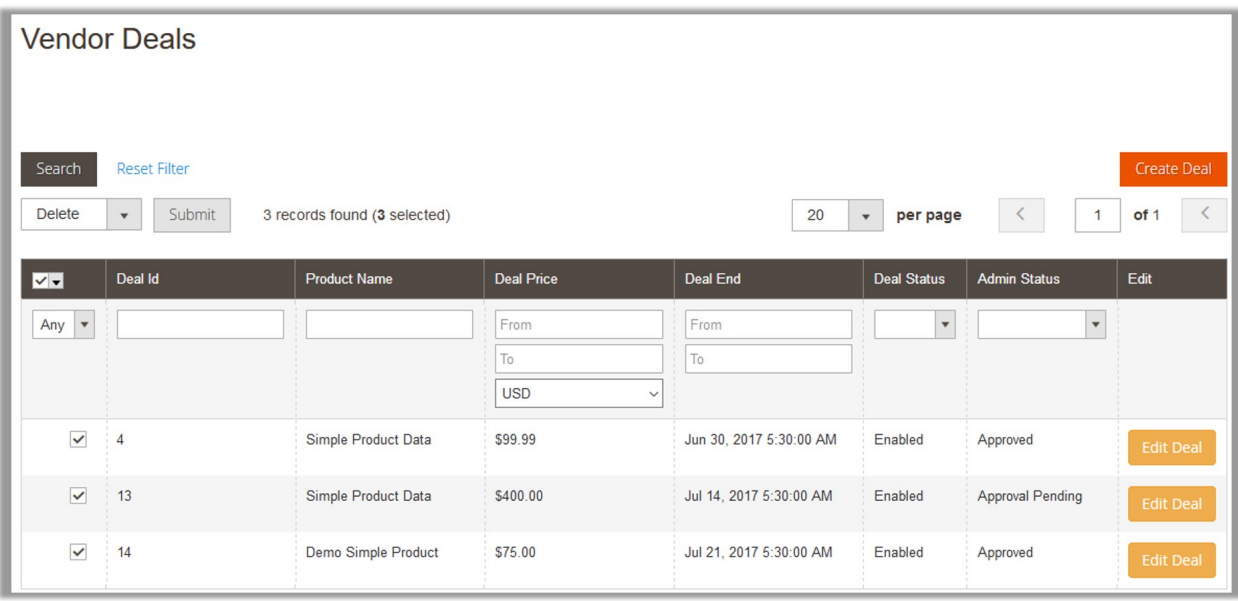

- 5. Click the **Submit** button.
- A confirmation dialog box appears.
- 6. Click the **OK** button. The selected deals are deleted.

# **3.6. Enable or Disable the Deals**

### **To enable or disable the deals**

<span id="page-13-0"></span>1. Go to the **Vendor** panel.

2. On the left navigation bar, click the **Vendor Deals** menu, and then click **List Deals**.

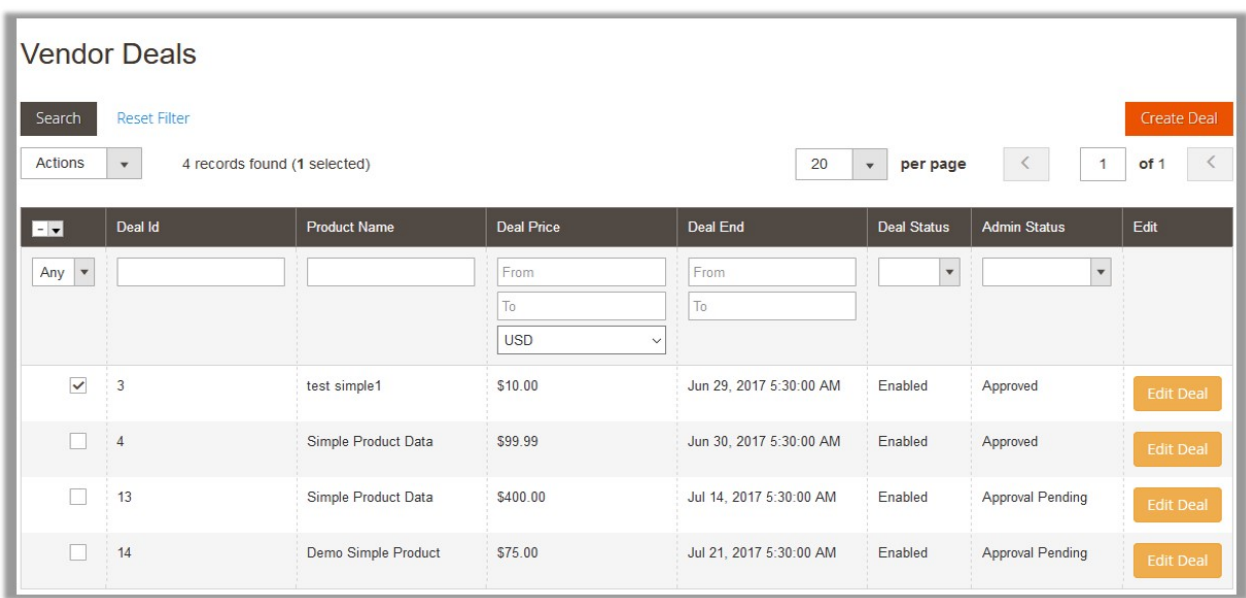

3. Select the checkboxes of the deals that the admin wants to enable or disable.

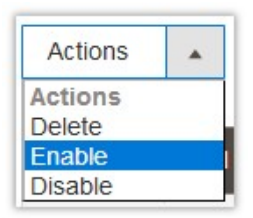

4. In the **Actions** list, select the appropritae option.

The **Submit** button appears next to the Actions list.

5. Click the **Submit** button.

The selected deals are enable or disabled based on the selection. A success message appears and the current Deal status appears in the Deal Status column.

### **4. Manage Vendor Deals**

The deals created by the vendors are sent for the admin approval, if required, based on the defined settings. The admin can approve or disapprove the deal.

#### **To manage all deals received for approval**

- 1. Go to the Admin panel.
- 2. On the left navigation bar, click the **Marketplace** menu, and then click Vendor Deals. The page appears as shown in the following figure:

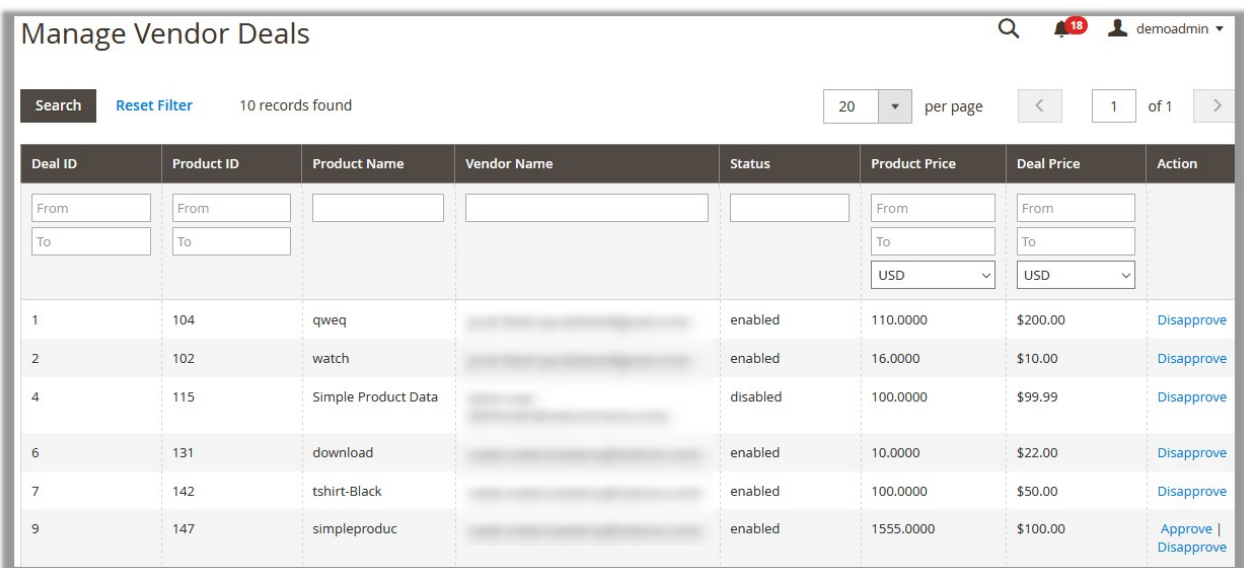

3. In the **Action** column, click **Approve** or **Disaaprove** to take the appropriate action. Based on taken action, the Admin approval status appears in the Admin Status column on the Vendor Deals page of the Vendor panel.